Films on Demand – Faculty Guide

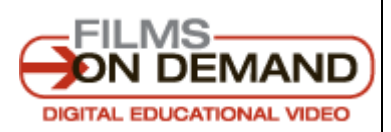

*Films on Demand is a library database that provides LSCS faculty, students and staff access to thousands of streaming videos on a wide variety of topics. Content can be accessed both on-campus and off-campus and can be embedded into D2L.*

## Accessing Films on Demand

A link to Films on Demand can be found on the library's streaming video databases page: [http://www.lonestar.edu/library/16104.](http://www.lonestar.edu/library/16104) To access the database off campus, you will need to enter the 14-digit number on the back of your LSCS ID/library card or log in through myLoneStar.

# Create a User Account

Films on Demand can be used without creating a user account, but having a user account allows you to create playlists and save titles to a "Favorites" list.

- To create an account, click on "Create Account" at the top of the page and provide the requested information.
- To login after the initial account creation, click on "Sign In" at the top of the page and enter your previously selected "User ID/Email and Password." Then click the "Login" button.

**TIP: Once you have created a Films on Demand user account, you can bypass the library's research databases and log in directly to Films on Demand at [http://digital.films.com.](http://digital.films.com/) This option allows you to create and share Films on Demand links that do not require a library barcode for off-campus viewers.** 

# Find Videos

- Browse videos by subject or producer.
- Use Keyword Search to find full videos and segments that match your search terms.
- Click on the video thumbnail to get more information about a video or segment.
- Use Advanced Search to further narrow your search results by copyright date, producer, and subject area.

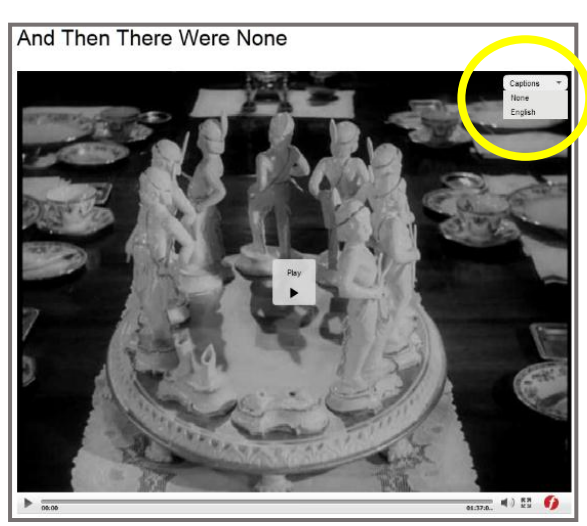

# Captioning and Transcripts

Closed captioning is available for most Films on Demand videos. Turn on closed captioning by mousing over the upper right corner of the video player and choosing a captioning language. *Note: Captioning is currently not available on mobile devices.*

When logged into your Films on Demand user account, you can set closed captioning as your viewing default. Click on "User Options" in the upper-right corner of the screen to access "My User Preferences." Select "Show by Default" under "Closed Captioning" and click the "Save Changes" button to complete the process.

Many Films on Demand titles feature Interactive Transcripts. When available, click on the "Interactive Transcripts" tab to the right of the video screen to view the full transcript of the video and click on any word in the transcript to jump to that section of the video. Interactive

Transcripts are fully searchable and are printable as well.

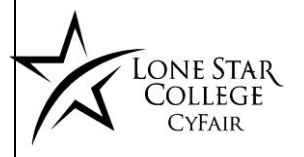

Harris County Public Library Lone Star College-CyFair Branch 281-290-3213 - voice | 832-463-0478 - text cyfairlibrary@lonestar.edu | http://www.lonestar.edu/library

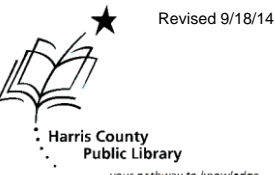

Affirmative Action / EEO College

## **Favorites**

### Favorite

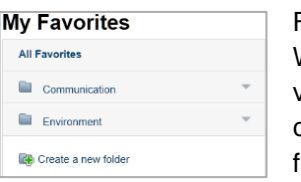

Films on Demand offers a "Favorites" option to give you quick access to videos for later viewing. While viewing a video or segment, you can click on the "Add to Favorites" button underneath the video. You can also add a video or segment to your "Favorites' in the search results screen by clicking on the heart symbol underneath the video thumbnail. Organize your favorites by creating olders to sort them for later retrieval.

## Playlists

#### + Playlist

The "Playlist" option allows you to combine videos and/or segments to share or replay later. You can create multiple playlists, edit playlist titles, and rearrange the order of items in the playlists. Playlists cannot be embedded (i.e., the player appearing within a page on a website other than Films on Demand) and can only be shared via URL link. **NEW:** Playlists can now be organized into folders to make it easier to navigate through your saved playlists.

## Emailing and Embedding Individual Videos or Segments

#### Email <>>Embed

- Click on the "Email" button to send a link to a full video or video segment via email.
- To embed a full video or a video segment, select and copy the embed code and paste into the content area of your D2L course using the HTML editor.
- Alternately, you can use the "Insert Stuff" option in D2L and choose "Enter Embed Code."

For more assistance with embedding streaming content from Films on Demand into your D2L course, contact Tracy Williams [\(tracy.l.williams@lonestar.edu](mailto:tracy.l.williams@lonestar.edu) or 281-290-3243) or your library liaison.

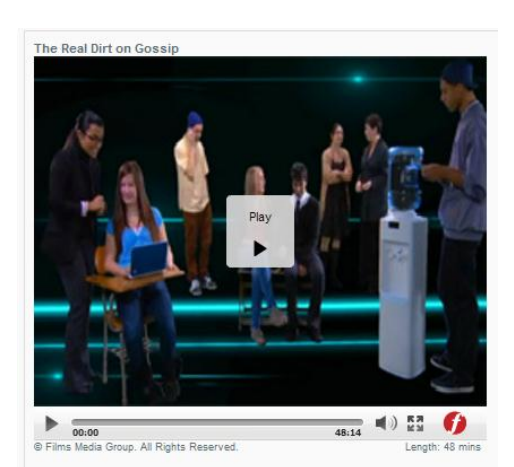

### NEW: Creating Custom Segments

### **& Custom Segment**

The new Custom Segments feature allows users logged in with a Films on Demand user account to select a portion of a title for a customized segment to add to a playlist.

- Within a video, click on "Custom Segment" to open the Custom Segment dialog box.
- To create the start point of your custom segment, use the slider bar underneath the video to navigate to the point you would like your segment to start. Click on the "Start Time" icon  $\bullet$  to set the start of your custom segment.
- Adjust the slider bar to the point you would like your segment to end. Click on the "End Time" icon  $\bullet$  to set the end of your custom segment.
- Alternately, you can manually type in the start and end times for your custom segment.
- Enter a Title and Description for your custom segment and then click "Create Segment."

### Questions?

If you have any further questions about Films on Demand or any of the other library databases, contact Tracy Williams [\(tracy.l.williams@lonestar.edu](mailto:tracy.l.williams@lonestar.edu) or 281-290-3243) or your library liaison. A list of librarians, their office locations, and their subject specialties can be found at: [http://www.lonestar.edu/library/15198.](http://www.lonestar.edu/library/15198)

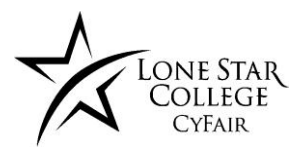

Harris County Public Library and the County Public Library and the County Public Library Lone Star College-CyFair Branch 281-290-3213 - voice | 832-463-0478 - text cyfairlibrary@lonestar.edu | http://www.lonestar.edu/library

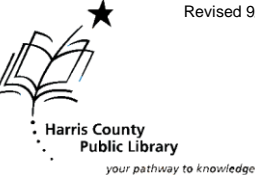

Affirmative Action / EEO College